## Updating JRVCS1 (2016) and JRVCS2 (Pro Plus)

- 1) Go to <https://in-command.net/>
- 2) Hover your cursor over Control Systems at the top of the page, select iN•Command (JRVCS1) **or** iN•Command Pro Plus.
- 3) Hover your cursor over Software Downloads at the bottom of the page. Select **Display Commander**, **Display Commander App (JRVCS1 Only)**, and **Body Control Module**. Each file will download, make sure you do not change the file names, place the files within folders, or unzip the zipped file. Move the downloads to your flash drive - you'll need no less than 1GB of storage. You should have three files on your flash drive.
- 4) Insert the flash drive into the bottom of your iN•Command display.
- 5) On the iN•Command display press **Menu** at the bottom of the home screen.
- 6) Press **Setup** in the bottom right, it will ask you for the Engineer's Passcode - it is **5391**.
- 7) You should see DC/BCM Version. To the right of each of these you'll see an **Update** button. You'll want to update the DC and the BCM Versions one at a time. They'll have you reboot the display to finalize the updates.

If you see an error "Can't find firmware on USB disk!!!", the update files are not properly on the flash drive **or** the drive is corrupt.

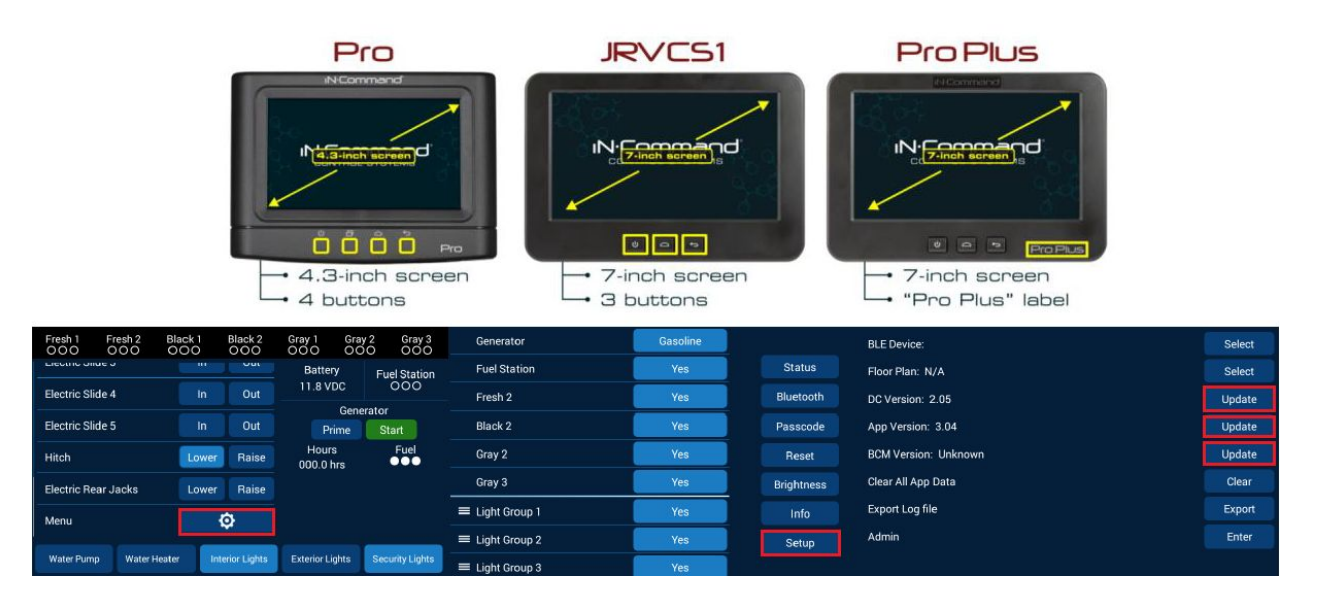